## User Guide How to Collect Log on ETERNUS DX60S2/DX80S2/90S2

1. Controller Module

1.1 Front View

 $2.5"$  type

### Figure 1.1 Front view of a 2.5" type controller enclosure

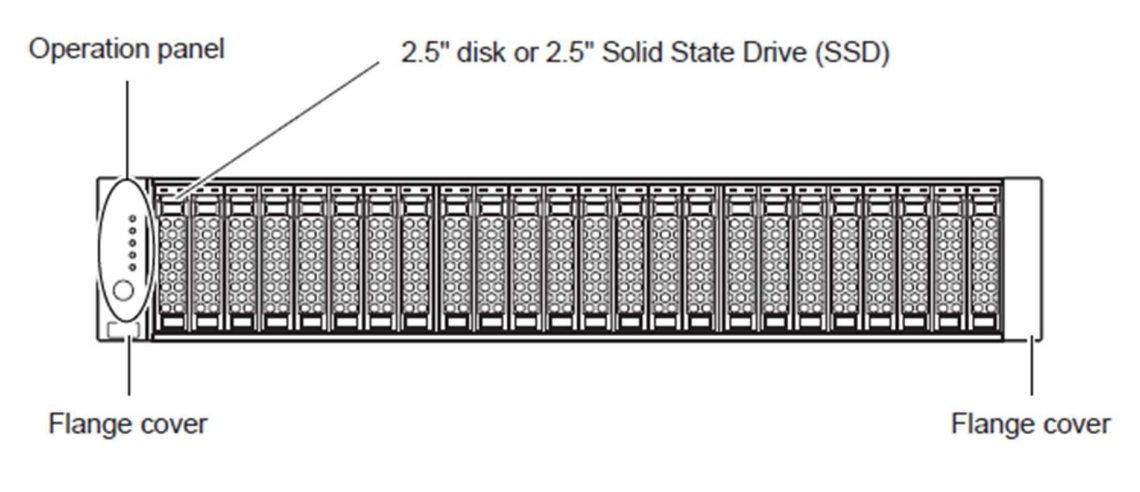

# 3.5" type

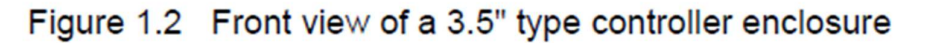

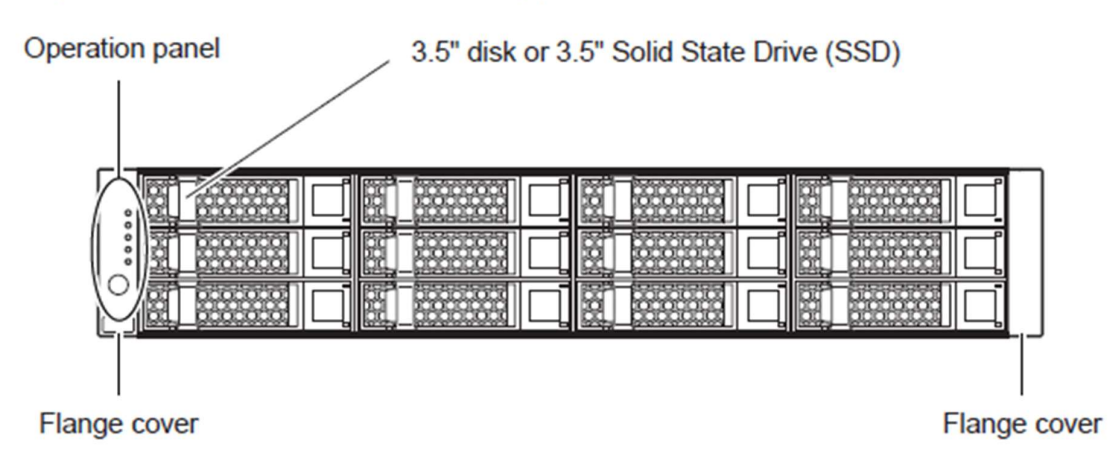

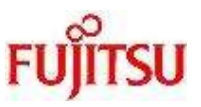

#### 1.2 Rear View

## Single-controller type

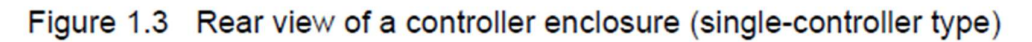

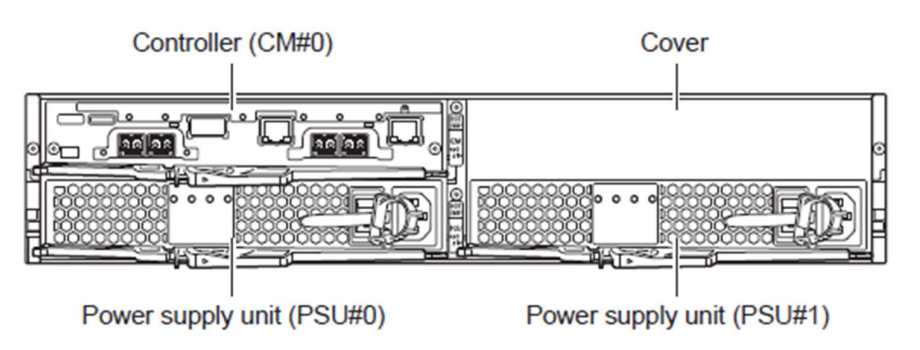

# Dual-controller type

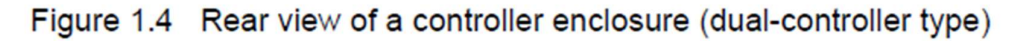

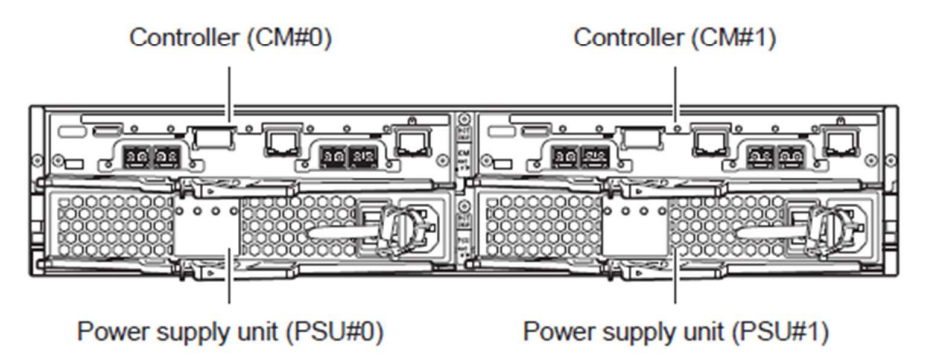

#### 2. Connect the LAN cable for management

Connect the LAN cable connectors to the MNT port of the controller 0 (CM#0) and controller 1 (CM#1) for the ETERNUS DX60S2/80S2/90S2 to the management PC or laptop.

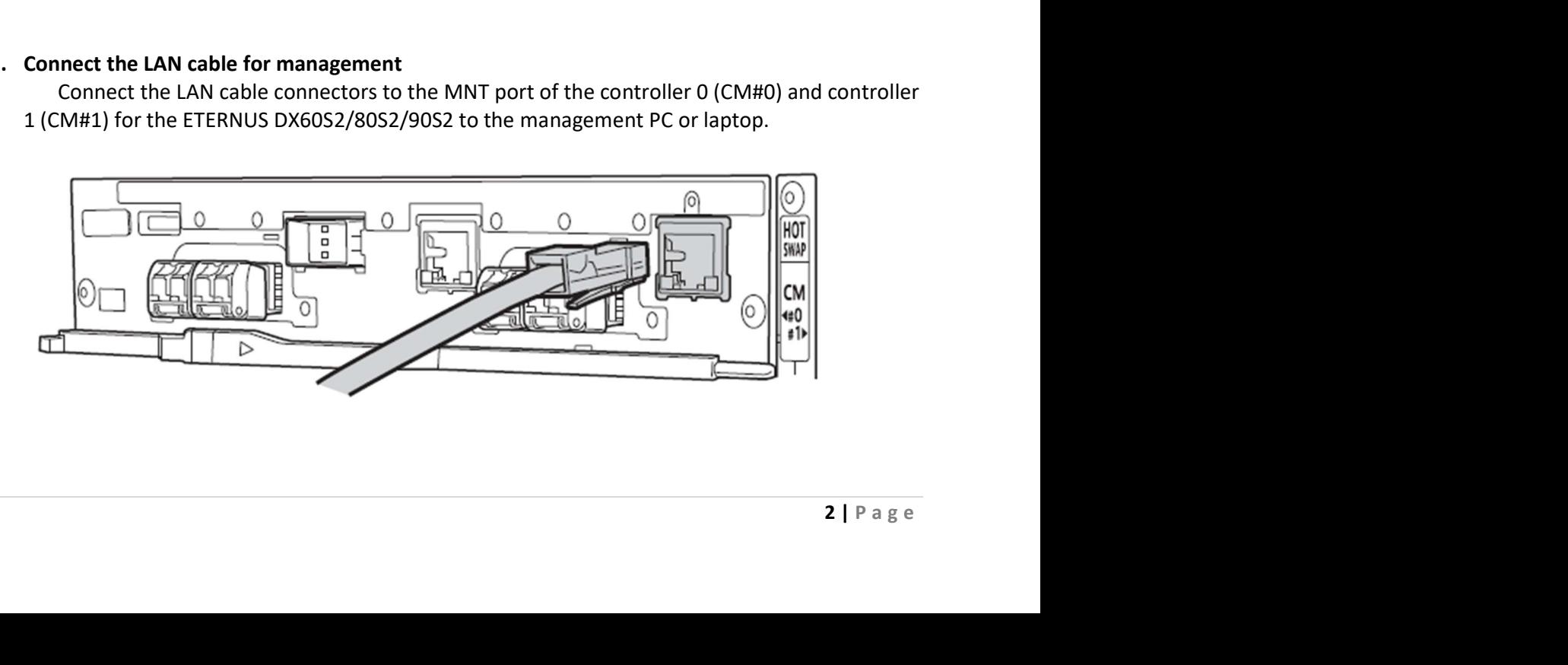

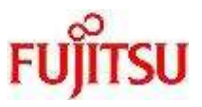

#### 3. Login and Logout

#### 3.1 Login

 Log in to GUI to start the operation. The GUI operation screen appears. The menu that is displayed depends on the role that is applied for the user account.

The procedure for logging in is as follows:

1) Enter "http://IP address of the storage system/" to the address bar in the web browser. Default IP address for ETERNUS DX60S2/80S2/90S2 : 192.168.1.1

Note.

For web browser, it is recommended to using internet explorer

The login screen for GUI is displayed.

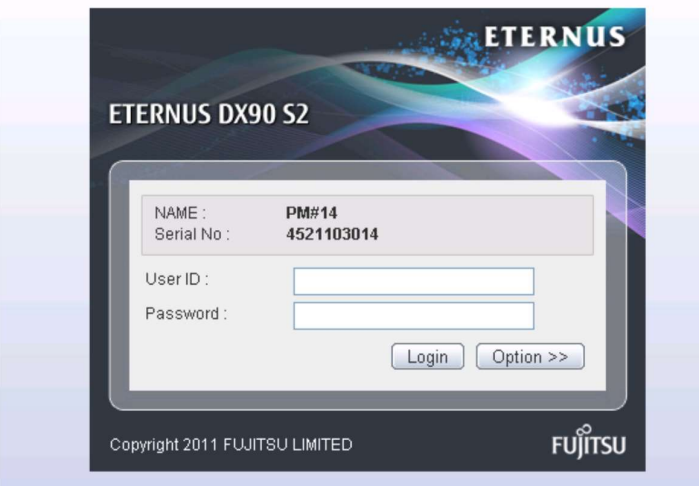

- 2) Click the [Option] button in the login screen, and select the language (English or Japanese)
- 3) Enter the User ID and Password, and click the [Login] button. The User ID and the Password vary depending on which account is being used to log in. By default, User ID: root Password: root

#### 1.1.1 Logout

The procedure for logging out is as follows:

1) Click the [Logout] link on the top right of the screen.

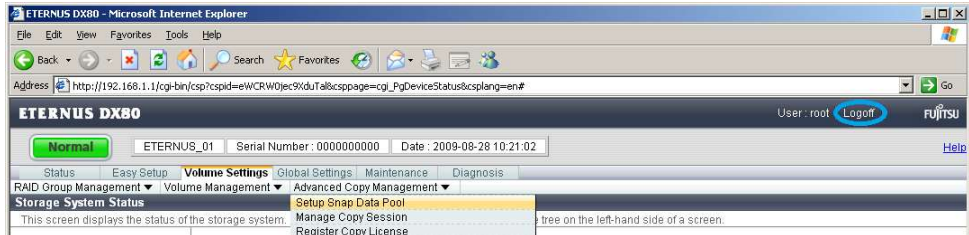

2) Click the [OK] button.

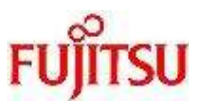

#### 4. Collet Log

#### 4.1 Export Log

Collect log if from external view and internal view there is an abnormality condition.

The procedure for collect log is as follows:

- 1) Access web gui eternus Already explained in section 3 – Login and Logut
- 2) Click the [System] tab
- 3) Click [Event/Dump] menu
- 4) In [Action] tab click the [export/delete log] then choose Export (without change any parameter)

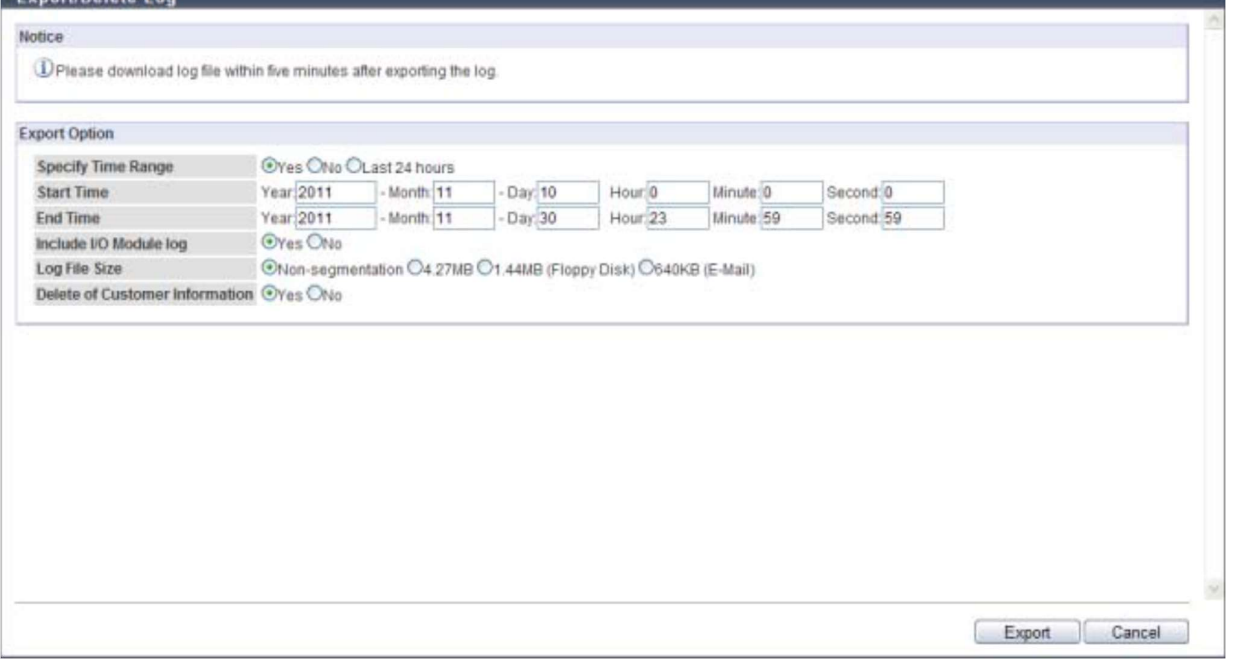

#### 5) Click the [OK] button

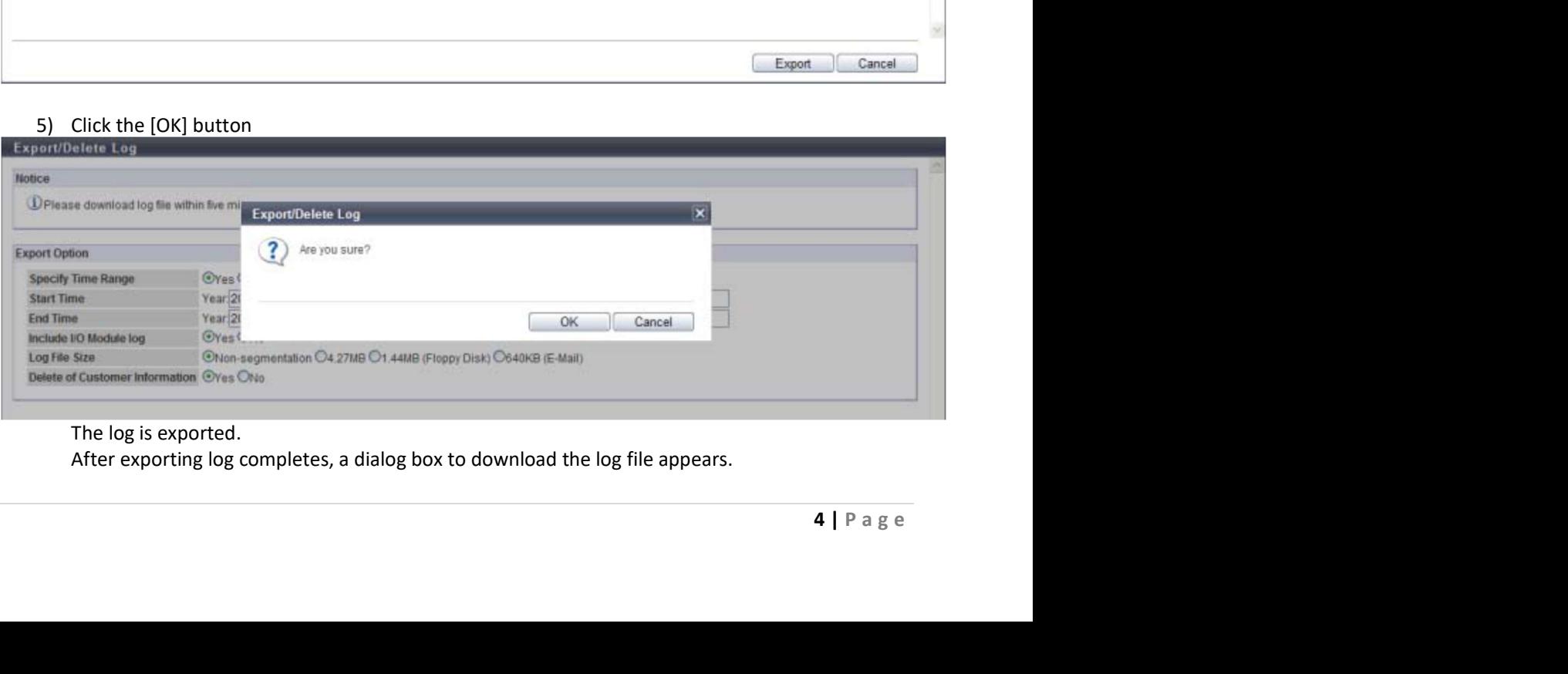

#### The log is exported.

After exporting log completes, a dialog box to download the log file appears.

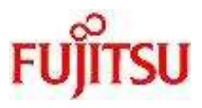

#### 6) Click the [Download] button to save the exported log.

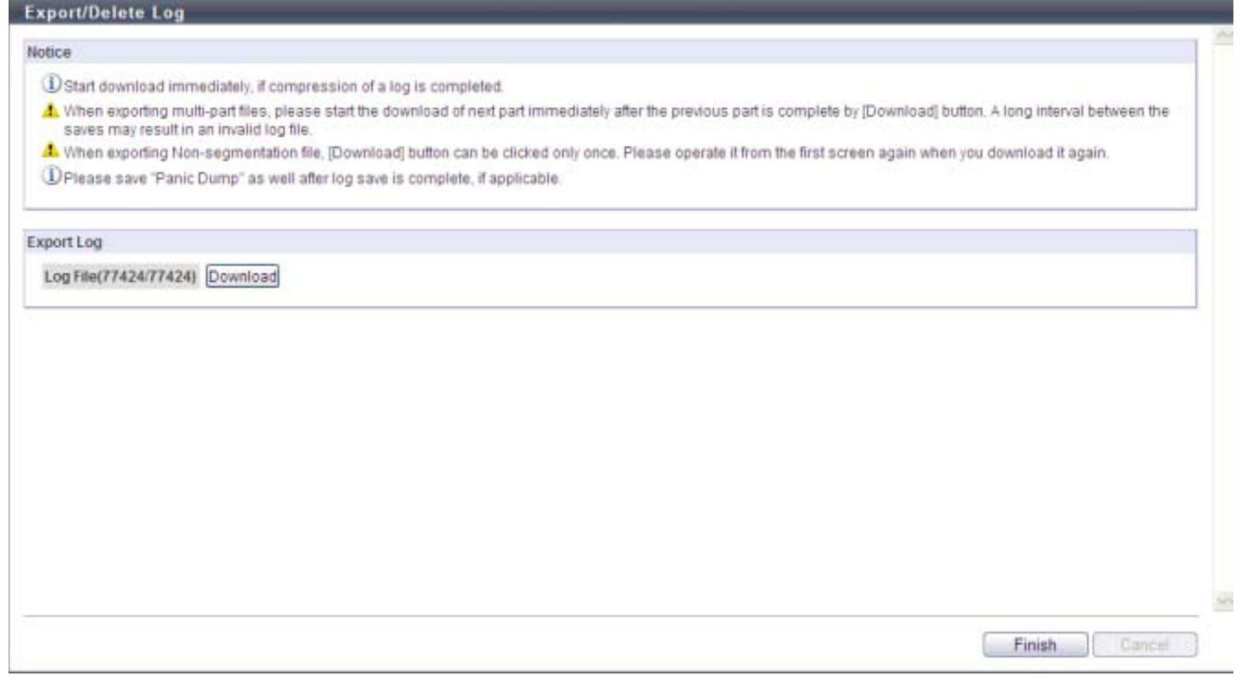

The default file name is "logXX. zlg" (XX: Current number of files (01-)).  $\rightarrow$  If the log file is segmented, download and save the next segment (save all the segmented files).

7) Click the [Finish] button to return to the [Display Event Log] screen.

#### 4.2 Send the Log

### Send information Log \*.zlg and Print Screen GUI Overview Page

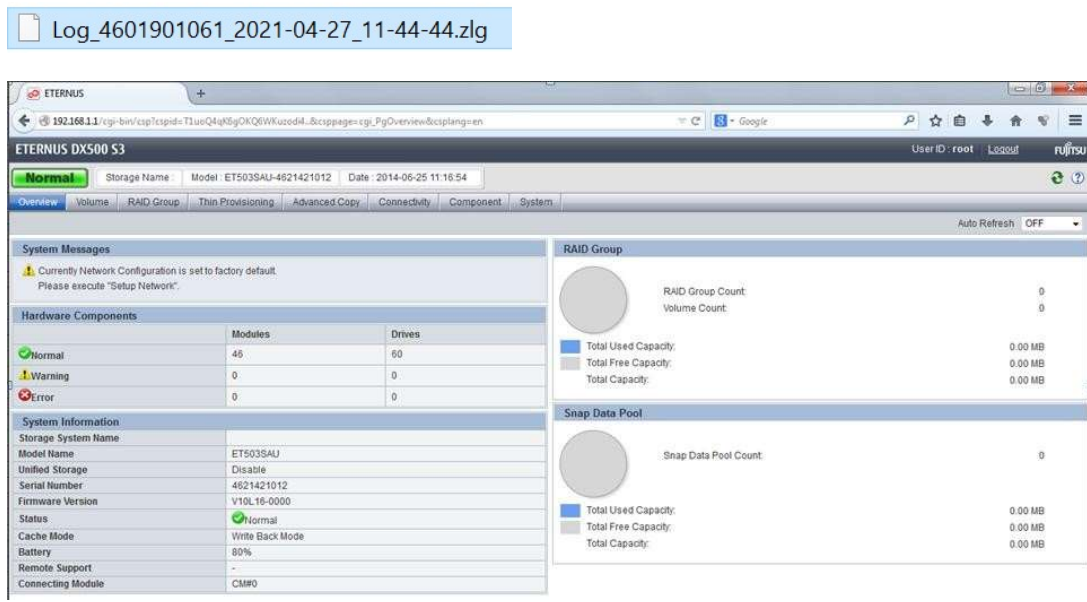

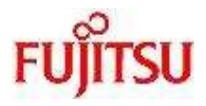

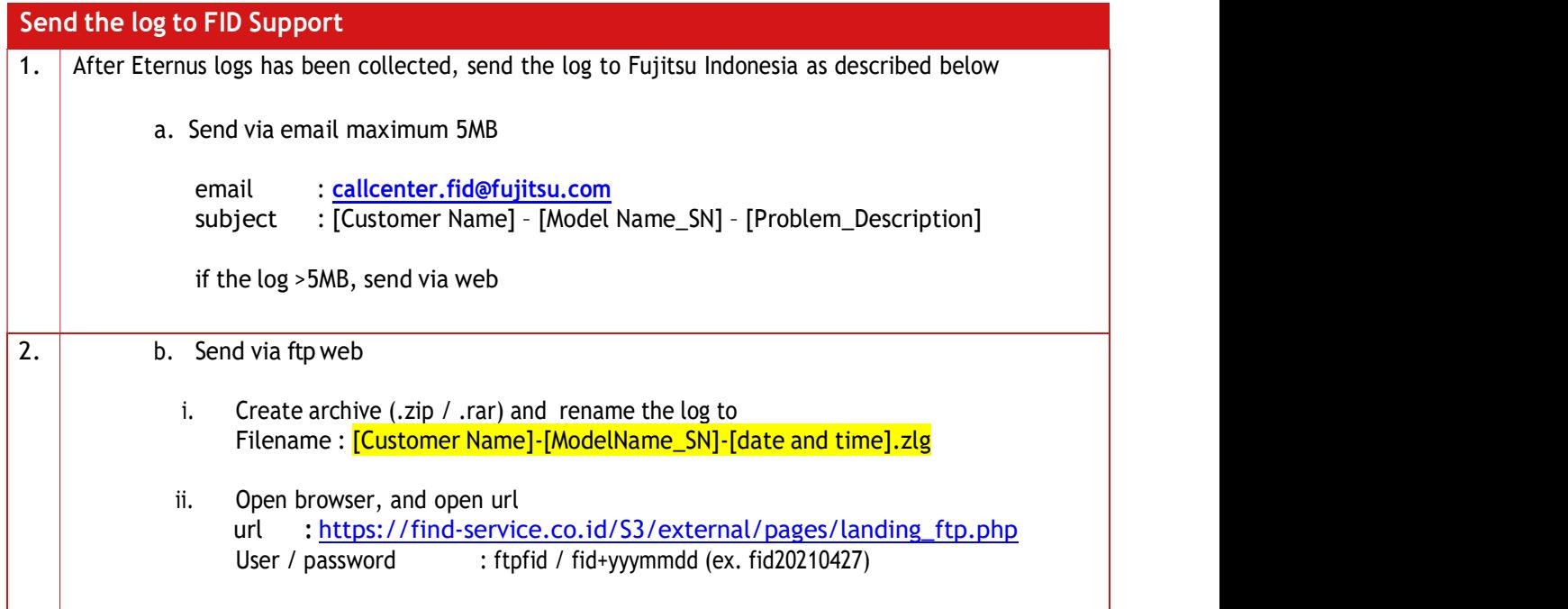

j